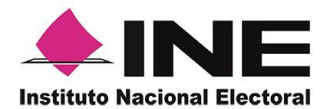

Dirección Ejecutiva del Registro Federal de Electores

# *Sistema de Captación y Verificación de Apoyo Ciudadano*

# **MANUAL DE USUARIO AUXILIAR/GESTOR DISPOSITIVO CON IOS** *Aplicación Móvil*

*Julio 2018*

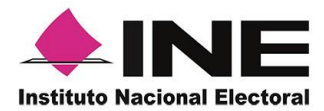

# CONTENIDO

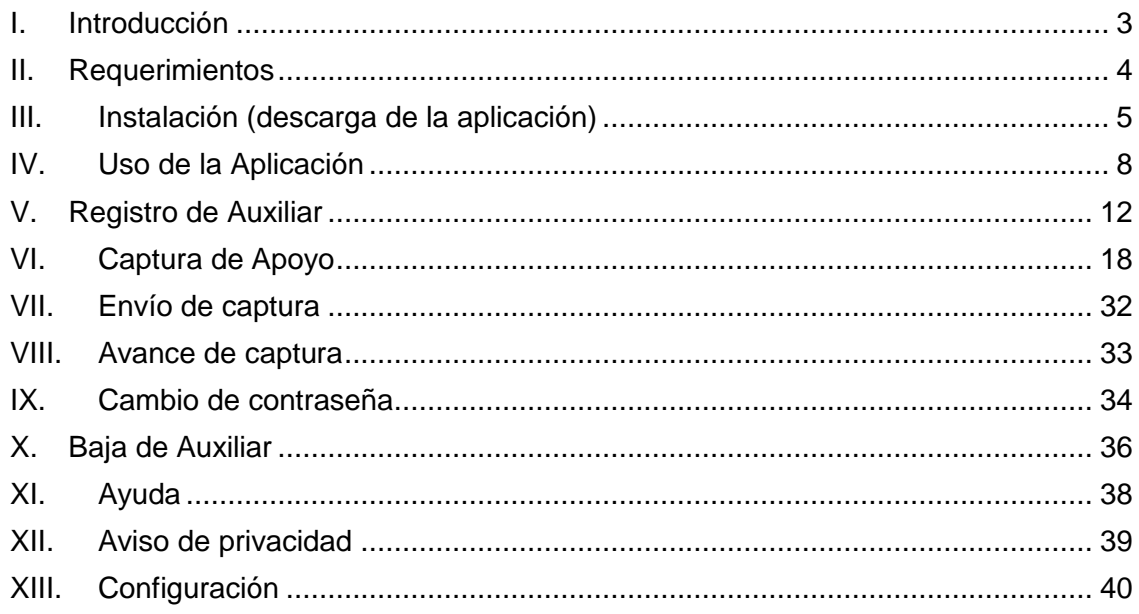

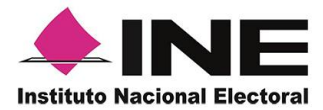

# <span id="page-2-0"></span>I. Introducción

La Aplicación Móvil es una herramienta que facilita la operación y gestión del *Sistema de Captación y Verificación de Apoyo Ciudadano* a los usuarios con perfil de "Auxiliar/Gestor", previamente dados de alta mediante un Portal Web para el siguiente Proceso:

Candidaturas Independientes y/o Candidaturas sin partido

Esta aplicación permite consultar cuantitativamente el monitoreo y avance del Auxiliar/Gestor referente a los registros de "Apoyo Ciudadano" captados mediante la misma.

El presente documento tiene como objetivo describir el uso de las funciones de la Aplicación Móvil correspondientes al proceso de captación de registro de Apoyo Ciudadano, así como los módulos involucrados en dicho proceso.

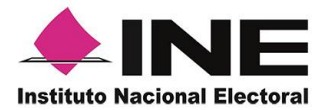

# <span id="page-3-0"></span>II. Requerimientos

Con la finalidad de contar con elementos que permitan mantener un funcionamiento correcto en la Aplicación Móvil, es necesario contar con:

- Dispositivo móvil o tableta compatible con las versiones de iOS 8.0 en adelante.
- Guía de Instalación iOS.
- La Aplicación Móvil "Apoyo ciudadano" descargada en tu dispositivo móvil o tableta.
- Tú registro en el Portal Web por parte del "Proceso o Solicitante" al que apoyarás para la captación de ciudadanos.
- El correo electrónico que recibiste por el Portal Web de "Apoyo Ciudadano".
- Manual de Uso de la Aplicación móvil de Apoyo Ciudadano iOS (el presente documento).

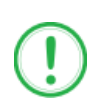

### **IMPORTANTE**

Para el óptimo desempeño del OCR se deben cuidar los siguientes aspectos:

- **Iluminación**.- La iluminación de la Credencial Para Votar deberá ser uniforme, es decir, no debe presentar zonas de mucha luz y zonas de mucha sombra. Se debe evitar que existan reflejos de luz, el holograma no debe ser visible al momento de la toma de fotografía de la credencial.
- **Encuadre**.- La credencial debe quedar correctamente encuadrada en el marco que se visualiza en la pantalla al momento de la toma de fotografía de la credencial (para ambos lados).
- **Enfoque**.- La fotografía deberá estar correctamente enfocada, se tomará sin hacer movimientos bruscos o súbitos para garantizar que la imagen y los textos de la misma no se vean "movidos".

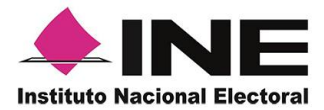

# <span id="page-4-0"></span>III. Instalación (descarga de la aplicación)

Realiza los pasos que se te indican para descargar la aplicación de acuerdo a la *Guía y/o Manual de instalación de App Store*.

La aplicación tiene el nombre de **Apoyo Ciudadano OPL y/o OPL Apoyo Ciudadano** y la podrás identificarla con la siguiente imagen:

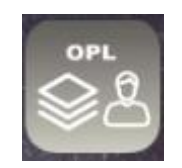

1. Ingresa a **App Store**, como se muestra a continuación.

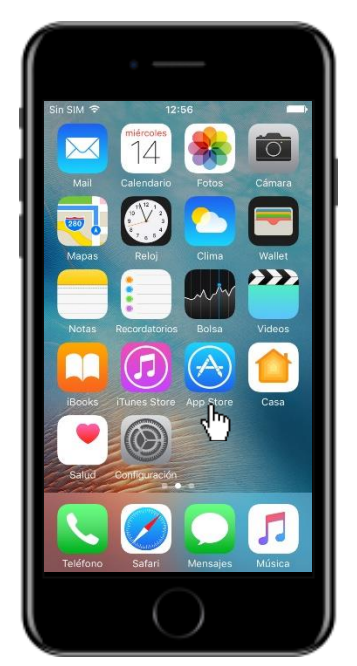

**Figura 1. iTunes Store.**

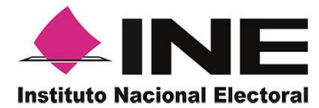

2. Captura el nombre de la Aplicación móvil **"***Apoyo Ciudadano OPL***"** y haz clic en el botón **Buscar**.

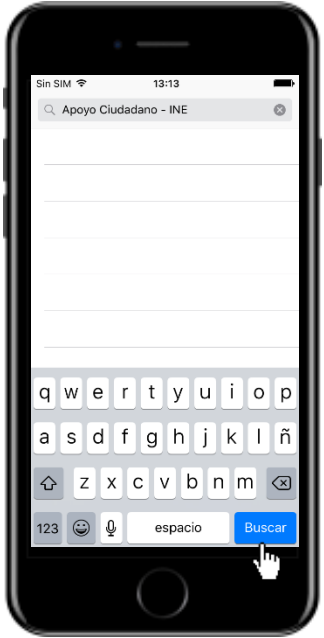

**Figura 2. Captura nombre de la App.**

3. Una vez que encontraste la Aplicación móvil **"***Apoyo Ciudadano OPL***",** haz clic en el botón **Instalar**.

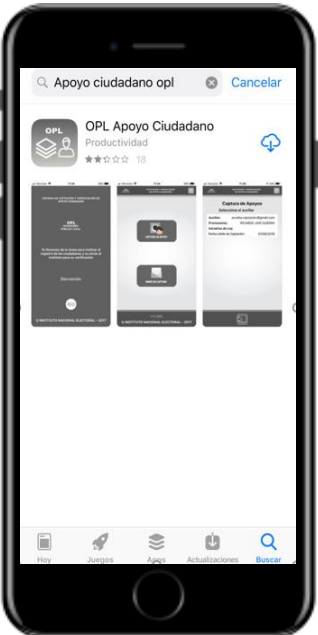

 **Figura 3. Instalar la App.**

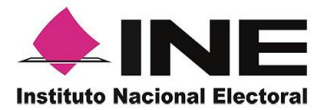

4. Iniciará la descarga de la Aplicación, en cuanto esté instalada, haz clic en el botón **Abrir**.

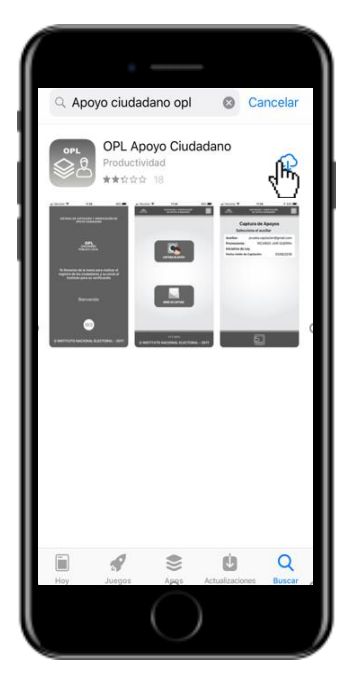

 **Figura 4. Abrir la App.**

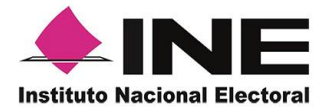

# <span id="page-7-0"></span>IV. Uso de la Aplicación

Para hacer uso de la Aplicación Móvil deberás cerciorarte que está instalada previamente en tu dispositivo móvil, esta App será identificada como **Apoyo Ciudadano OPL**.

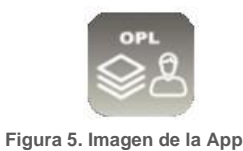

1. Haz clic en el botón correspondiente a "*Apoyo Ciudadano OPL*" que se localiza en tu dispositivo móvil, como se muestra en la siguiente figura.

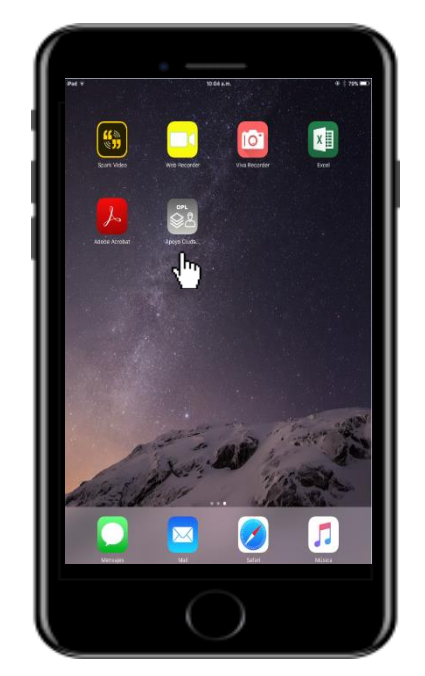

**Figura 6. Pantalla con el icono instalado de la App.**

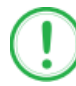

### **IMPORTANTE**

Recuerda que debes descargar la App en tu dispositivo móvil.

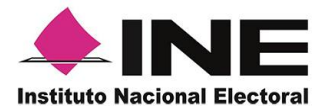

- 2. Inmediatamente se presentará la pantalla de *Bienvenida*.
- 3. Haz clic en el botón **Inicio**.

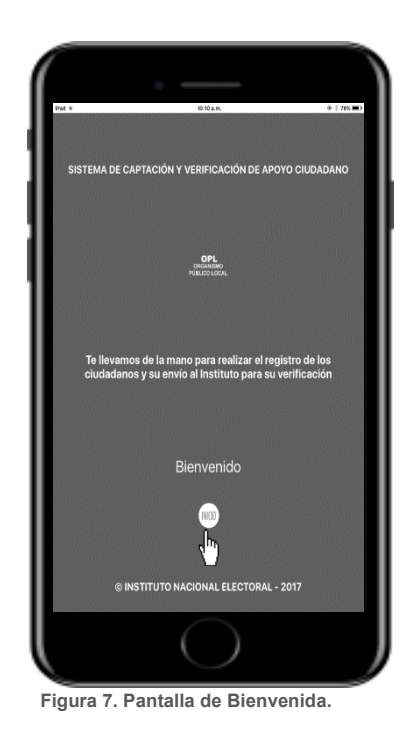

4. Se mostrarán los siguientes mensajes, haz clic en el botón **PERMITIR** en todos los mensajes para poder hacer uso de la Aplicación móvil.

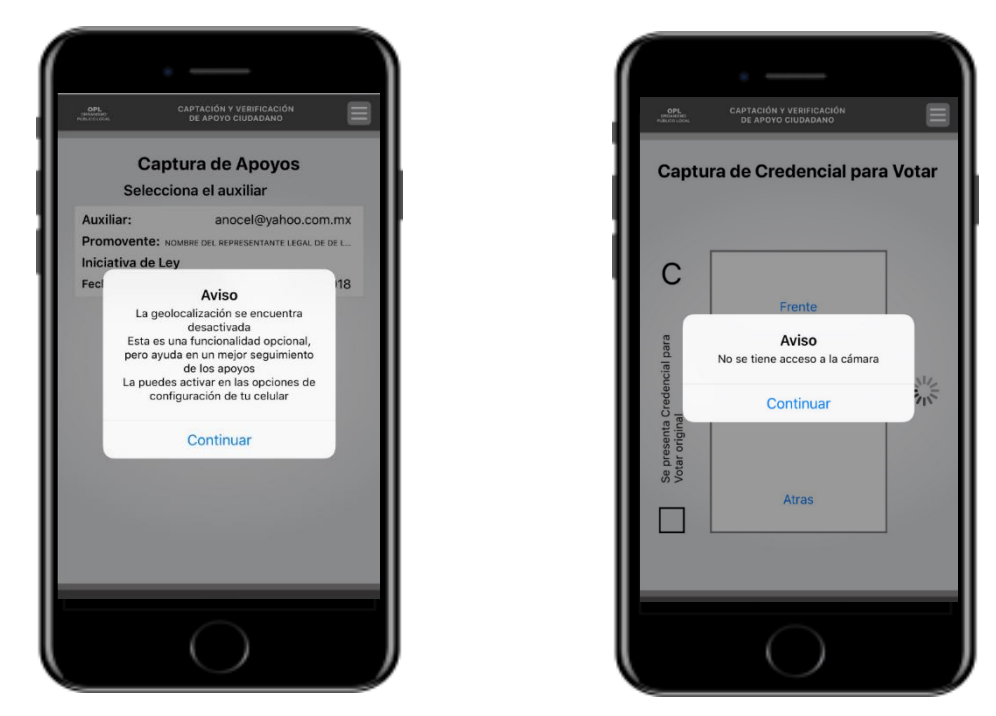

**Figura 8. Mensajes de inicio**

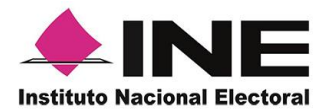

## **IMPORTANTE**

El mensaje de "*Apoyo Ciudadano" para acceder a las imágenes, ubicación del dispositivo y captura de imágenes* se presentará al usuario con perfil Auxiliar/Gestor cuando por primera vez hace uso de la Aplicación en el dispositivo móvil. Para poder utilizarla tiene que dar clic en el botón **PERMITIR.** En caso de dar clic en el botón "**RECHAZAR**" no podrá realizar la captación de Apoyo del Ciudadano.

5. Se presentará una pantalla con instrucciones breves para utilizar la App. Una vez revisadas, presiona el botón **Siguiente**.

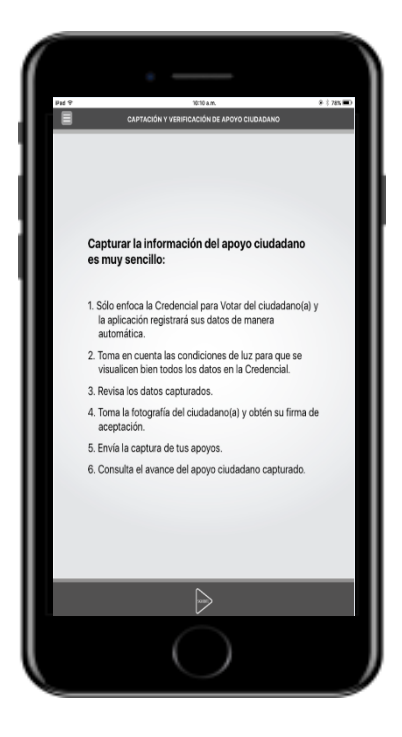

**Figura 9. Instrucciones.**

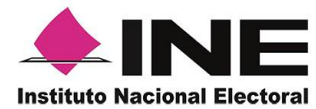

6. Aparecerá la pantalla que muestra el *Menú principal,* como se observa en la siguiente figura.

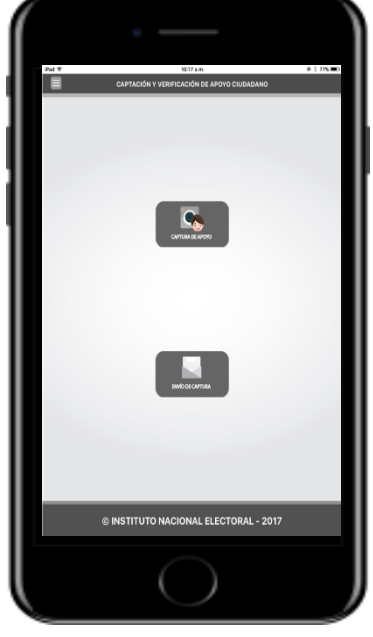

 **Figura 10. Pantalla de Menú principal.**

7. En la parte superior derecha de tu dispositivo podrás visualizar el *Menú desplegable*, que te presenta una serie de funciones de la App.

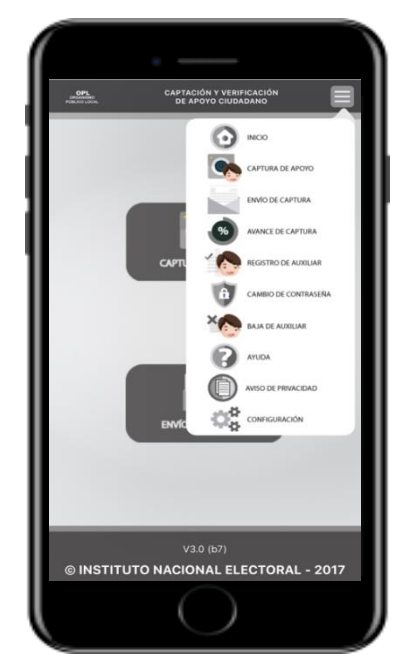

 **Figura 11. Pantalla de Menú desplegable.**

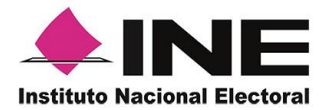

# <span id="page-11-0"></span>V. Registro de Auxiliar

Para utilizar todas las funcionalidades que brinda la aplicación de **Apoyo Ciudadano OPL**, es necesario realizar un registro que te vincule como usuario con perfil "*Auxiliar*" dentro de la Aplicación y con el dispositivo móvil utilizado, para ello realiza los siguientes pasos:

1. Haz clic en el módulo *Registro de Auxiliar,* como se muestra a continuación.

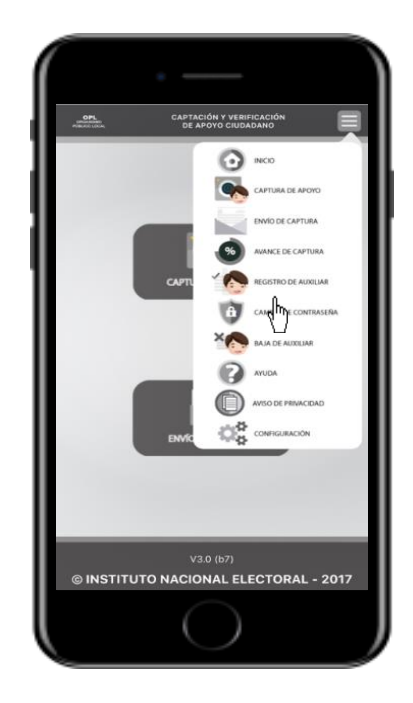

**Figura 12. Pantalla de Menú desplegable- Registro de Auxiliar.**

### **IMPORTANTE**

Para realizar tú **Registro de Auxiliar** es necesario que cuentes con una conexión a Internet (Wifi o Datos celulares).

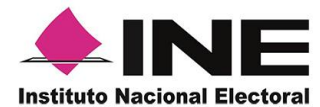

2. Aparecerá la siguiente pantalla para realizar el *Registro de Auxiliar*.

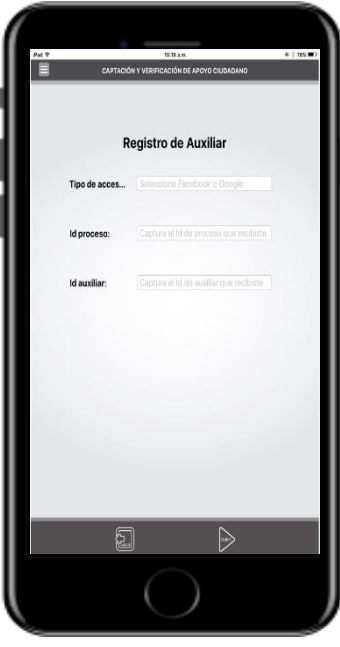

**Figura 13. Registro de Auxiliar.**

### **Tipo de acceso**

Captura el tipo de acceso al que pertenece el correo electrónico personal que proporcionaste, el cual deberá estar vinculado a:

Facebook

• Google **Este campo es de carácter obligatorio.**

### **Id proceso**

Ingresar el número que te fue enviado a tu correo electrónico.

Dicho número corresponde al Folio que le fue asignado al Proceso.

### **Id Auxiliar**

Captura el número que se específica en el cuerpo del correo electrónico que recibiste. Su funcionalidad es para el sistema de Apoyo Ciudadano.

Le comunico que sus datos han quedado registrados como Auxiliar/Gestor para<br>recabar el apoyo ciudadano del aspirante a Candidato Independiente

Es por lo anterior que se generó su Id del Proceso, Id Auxiliar/Gestor, Usuario y

Id de Proceso: F1701010000003

en el periodo de 08/04/2017 11:00:00 al 31/05/2017 23:00:00

al cargo de PRESIDENTE

3. Captura los campos solicitados. Recuerda que estos datos fueron enviados previamente al correo electrónico que proporcionaste.

Haz clic en el botón **Siguiente**.

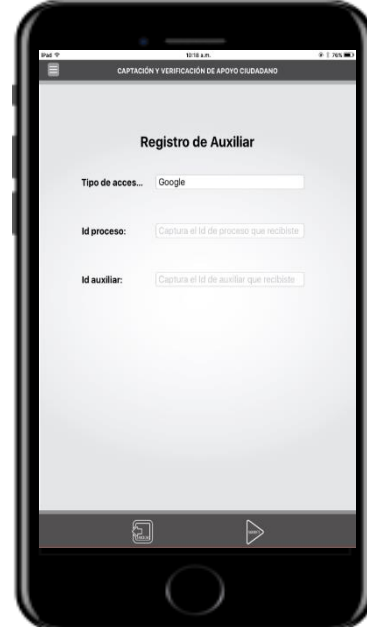

Id Auxiliar/Gestor: 2 Usuario: anocel@yahoo.com.mx La clave de acceso y contraseña son personales e intransferibles por lo que es<br>responsabilidad del usuario el uso de las mismas, en atención a lo anterior<br>queda estrictamente prohibido compartirla, prestarla, traspasarla o **Figura 2. Correo electrónico.**

su funcionalidad en el Sistema de Apoyo Ciudadano. Datos de registro

C. MARIA MARTINEZ

**VERONICA LECONA CM** 

**Figura 14. Pantalla de Captura de campos.**

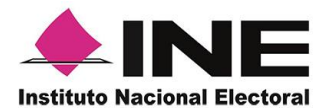

- 4. Se presentará la pantalla de autenticación, la cual dependerá del *Tipo de acceso* que indicaste.
- 5. Ingresa tu correo electrónico y contraseña; posteriormente presiona el botón **Iniciar sesión** o **Siguiente** según corresponda.
	- a) **Inicio de sesión en Facebook**.

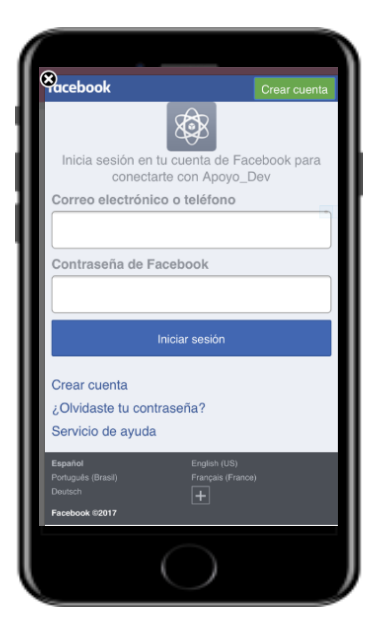

 **Figura 15. Inicio de sesión Facebook.**

<span id="page-13-0"></span>b) **[Figura 16. Inicio](#page-13-0)** de **sesión Google.**

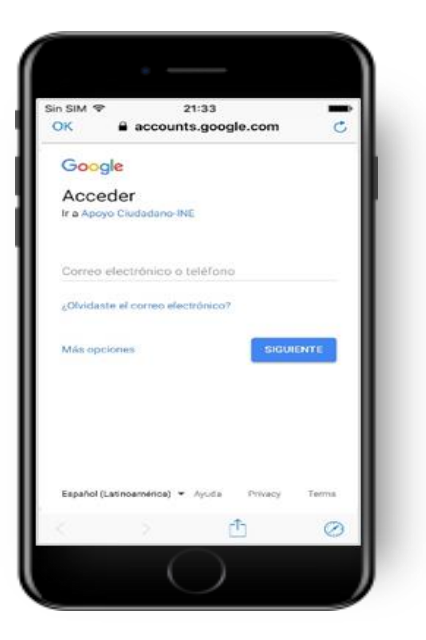

**Figura 16. Inicio de sesión Google.**

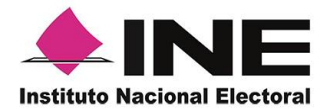

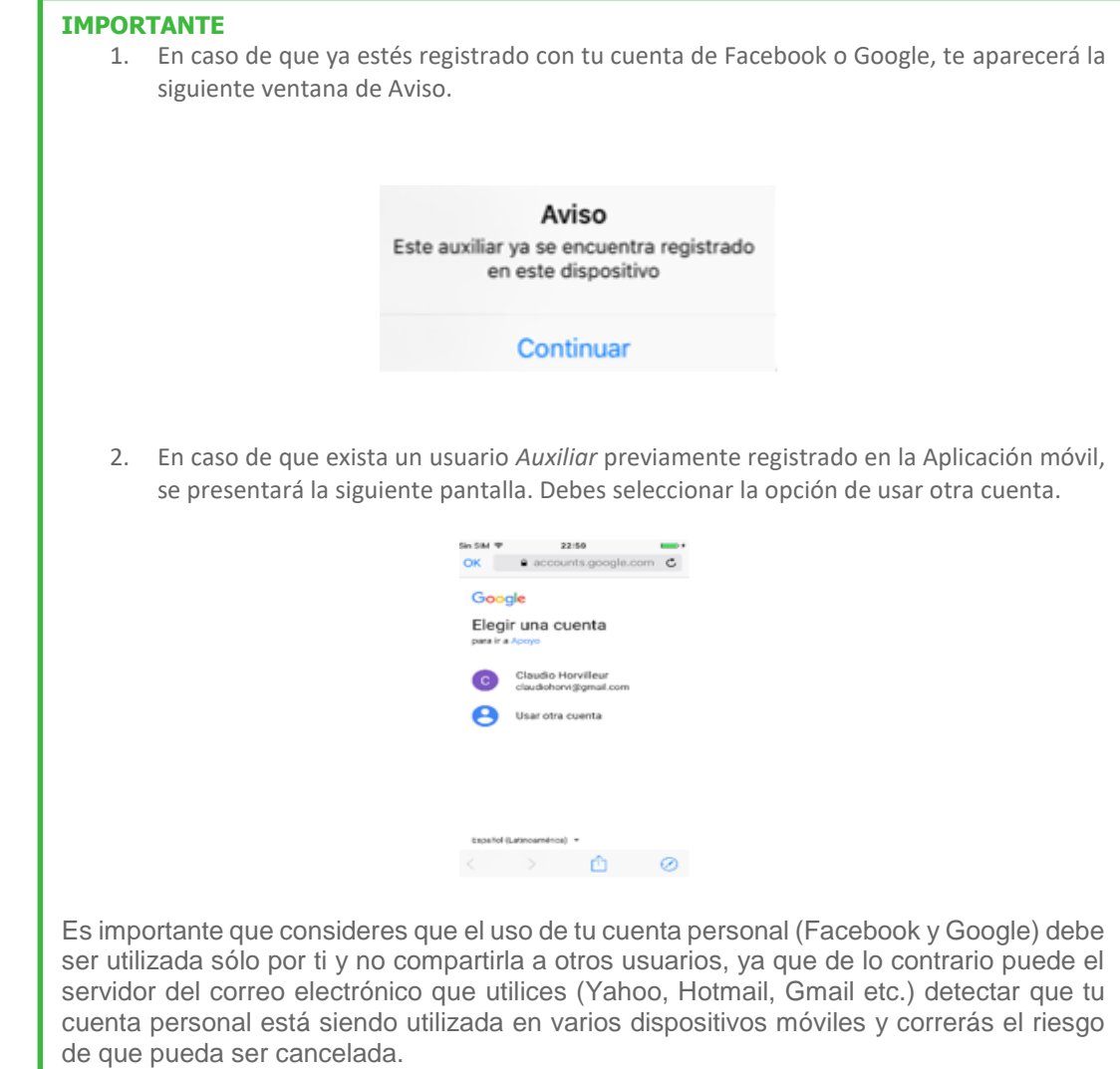

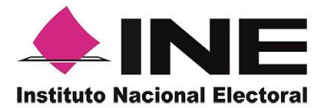

Enseguida, aparecerá la siguiente ventana de aviso. Haz clic en el botón **Continuar**.

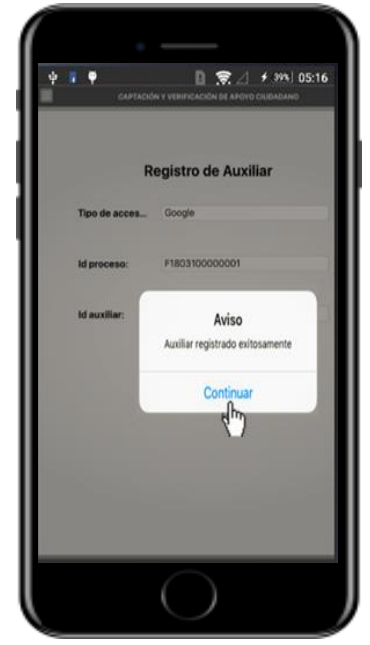

 **Figura 17. Mensaje de aviso correcto.**

6. Se mostrará la ventana de *Registro de Contraseña*. Ingresa y confirma tu contraseña. Haz clic en el botón **Siguiente.**

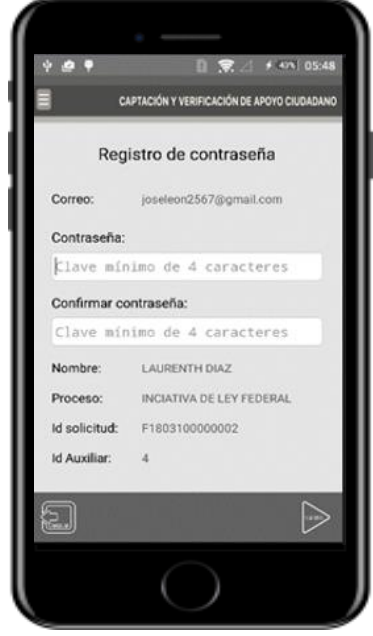

7. Finalmente, se presentará un mensaje indicando que la contraseña se ha guardado. Presiona el botón **Continuar**.

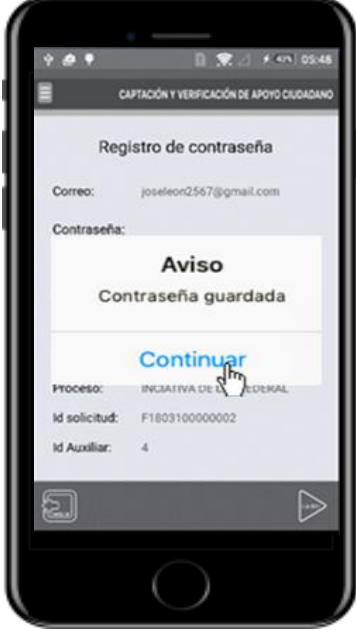

**Figura18. Registro de Contraseña. Figura 19. Registro de Contraseña Captura.**

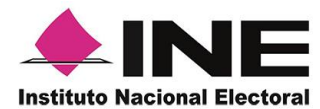

8. Se presentará la pantalla del *Menú principal que* se muestra en la siguiente figura.

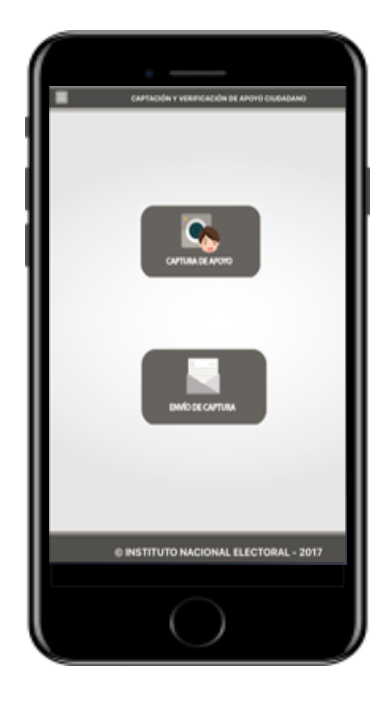

**Figura 20. Menú principal**

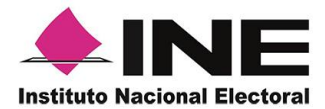

# <span id="page-17-0"></span>VI. Captura de Apoyo

Una vez concluido tu registro en la Aplicación móvil, puedes iniciar con la captura de Apoyo Ciudadano realizado los siguientes pasos:

1. Haz clic en el módulo **Captura de Apoyo** del *menú principal,* como se muestra a continuación.

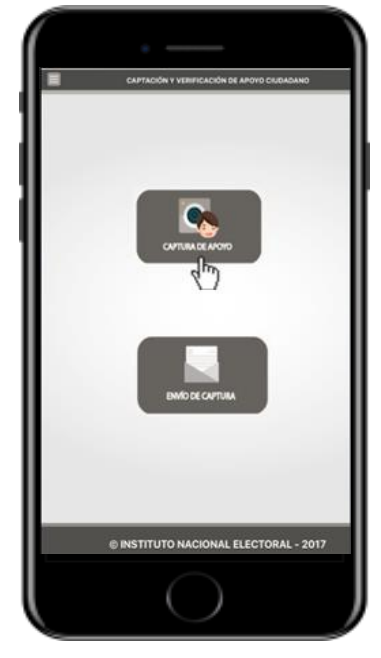

**Figura 21. Captura de Apoyo.**

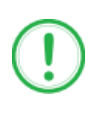

### **IMPORTANTE**

Para realizar la **Captura de Apoyos** no es necesario que cuentes con una conexión a Internet en tú dispositivo móvil, pues el proceso de Captura de Apoyos se puede realizar si no cuentas con conexión a internet (Wifi o Datos celulares).

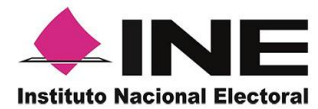

2. Enseguida, se mostrará la lista de los Auxiliares dados de alta en la Aplicación móvil. Elige la opción que corresponde al correo que proporcionaste.

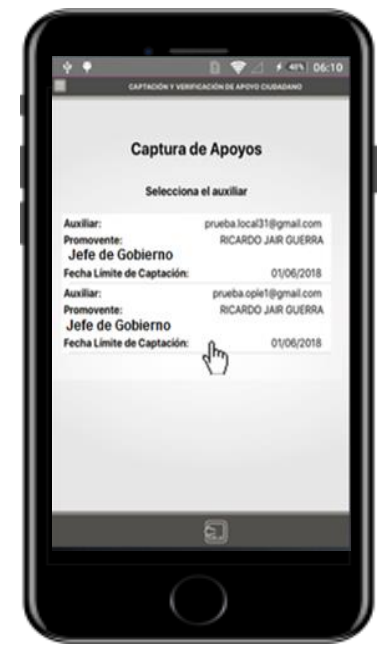

 **Figura 22. Auxiliar registrado.**

3. Se presentará el mensaje de *Captura tu Contraseña* correspondiente a la que registraste en el inicio de la Aplicación móvil.

Ingresa la *contraseña* y haz clic en el botón **Continuar**.

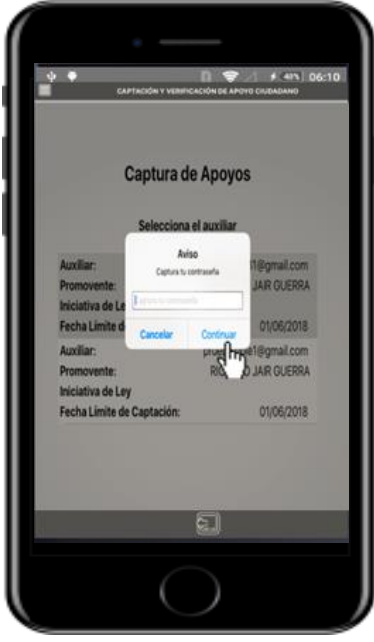

 **Figura 23. Captura de contraseña.**

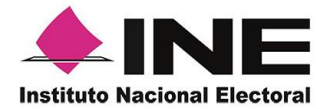

4. Si la contraseña es correcta, se mostrará la pantalla con la descripción del aspirante a *Candidatura Independiente,* a apoyar, de igual manera se puede visualizar el nombre del *Solicitante (Aspirante) y su Cargo*.

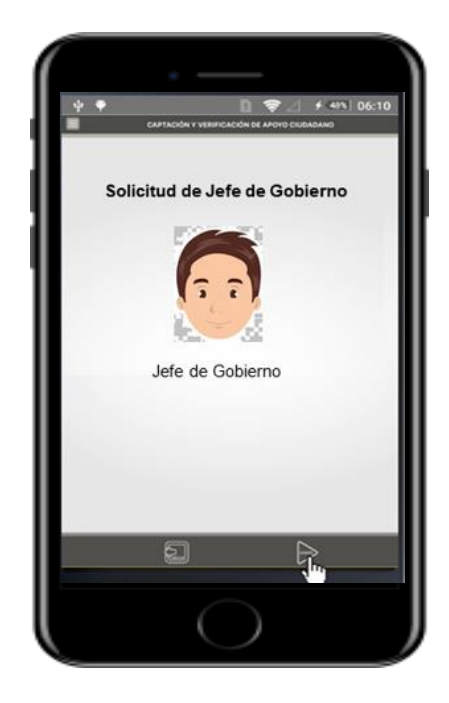

 **Figura 24. Descripción Solicitante.**

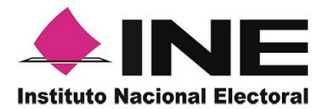

*5.* Una vez seleccionado el ejercicio a realizar, haz clic en el botón **Siguiente** y se presentará la pantalla *Selección del tipo de Credencial para Votar.* 

Elige una opción que corresponda al tipo de Credencial para Votar con la que cuenta el Ciudadano que dará su apoyo.

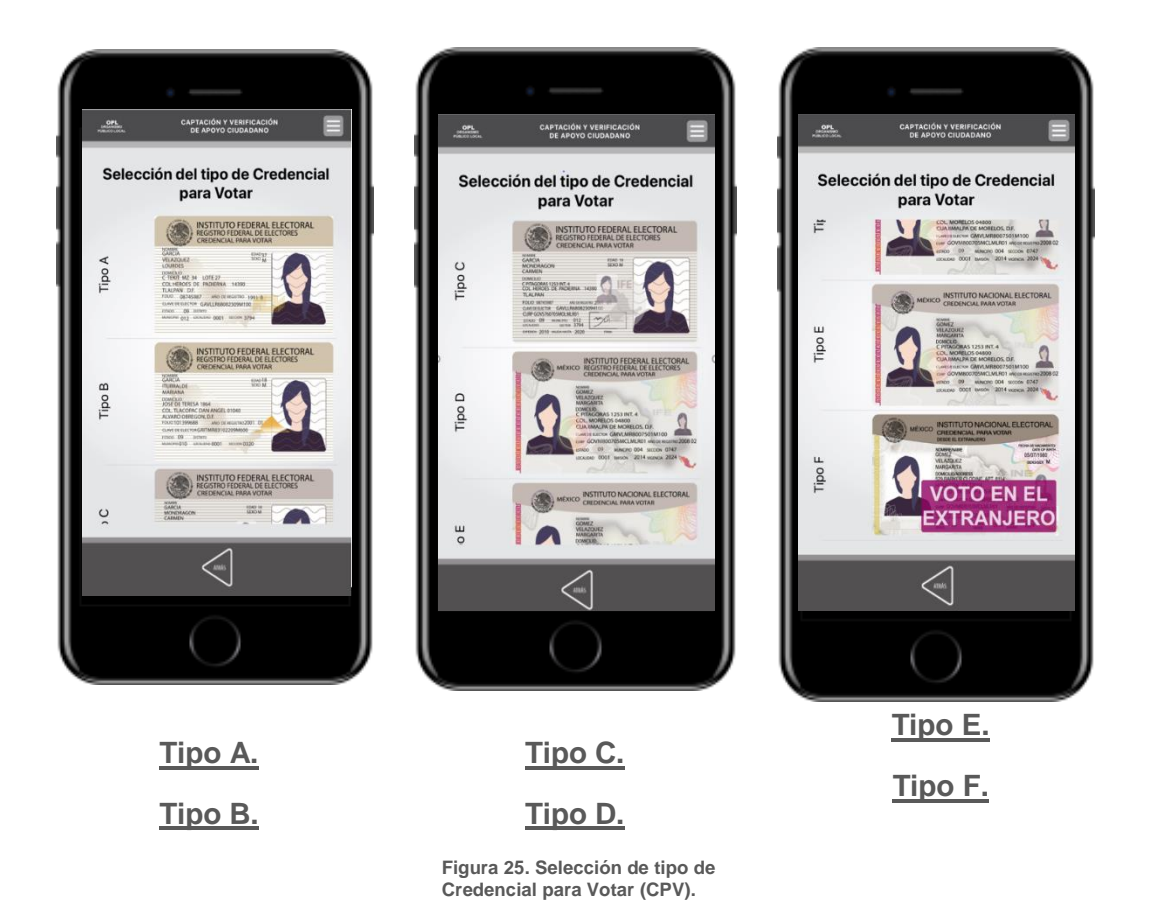

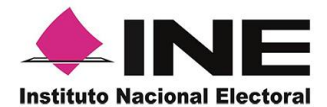

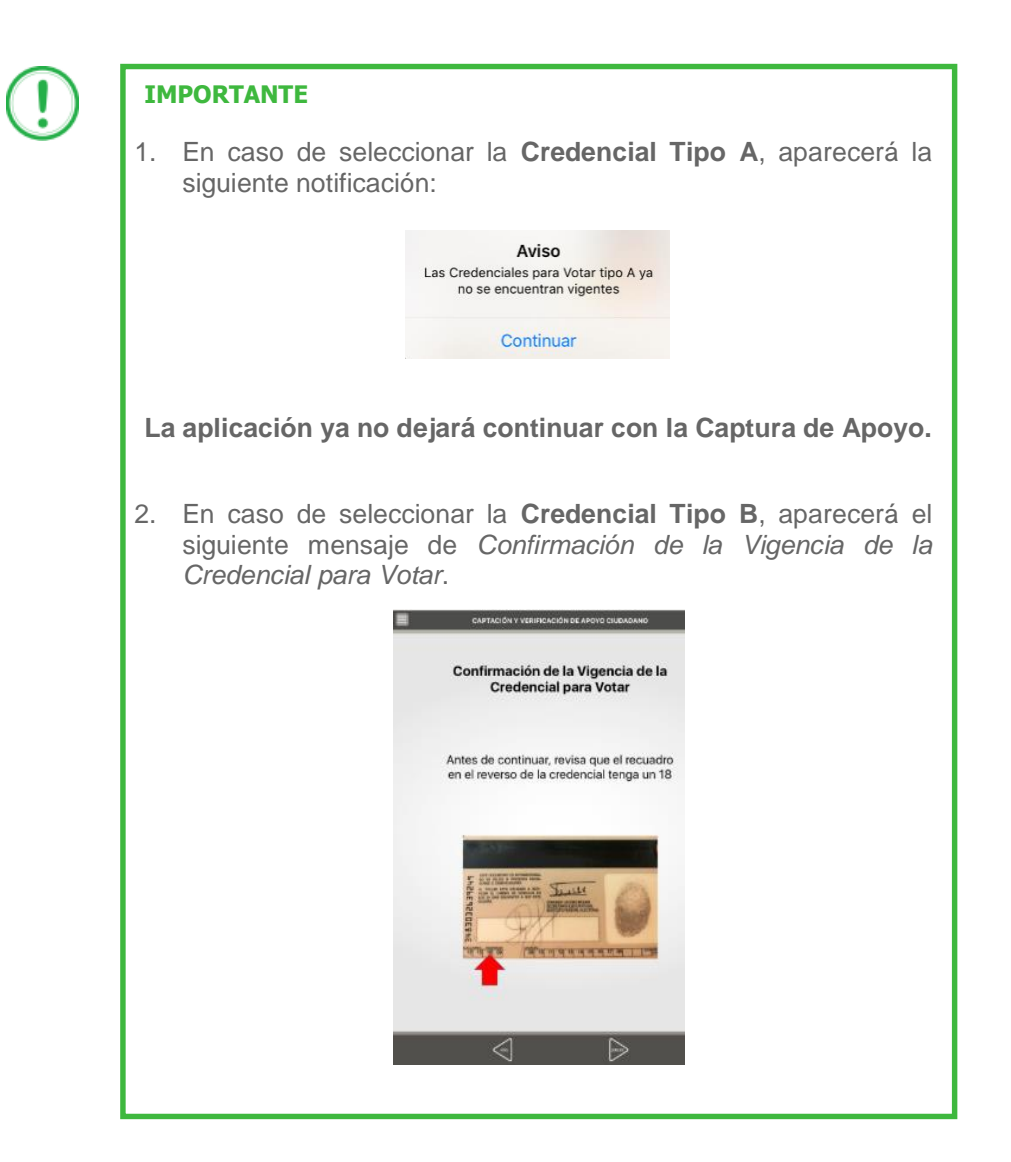

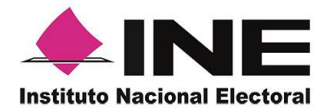

6. 6. Se presentará la pantalla *Captura*  7. 7. Enseguida, se mostrará el mensaje *de Credencial para Votar* en donde se visualizará el Anverso y Reverso de la Credencial para Votar. Haz clic en botón **OK**. el **recuadro**, como se muestra a continuación.

de "*Apoyo Ciudadano" quiere acceder a la cámara*. Haz clic en el

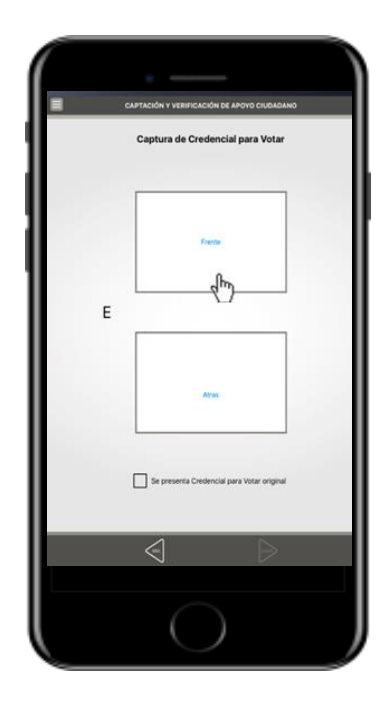

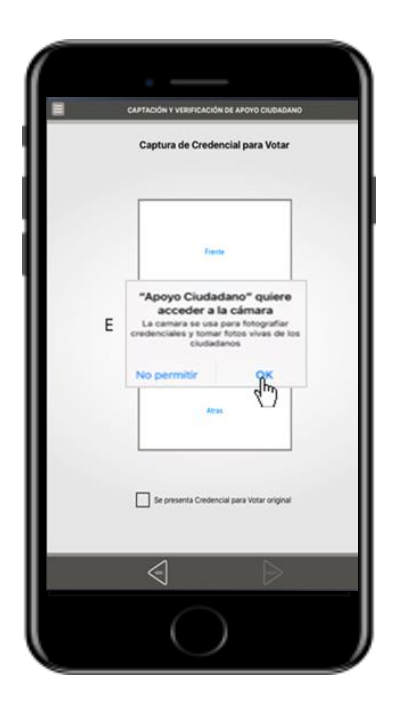

**Figura 26. Captura de CPV. Figura 27. Permiso para acceder a la Cámara.**

### **IMPORTANTE**

El mensaje de *"Apoyo Ciudadano" quiere acceder a la cámara* se presentará al usuario con perfil Auxiliar/Gestor cuando utilice por primera vez la cámara fotográfica del dispositivo móvil. Para poder utilizarla tendrá que dar clic en el botón **OK.** En caso de dar clic en el botón **No Permitir** no podrá realizar la captación de Apoyo del Ciudadano.

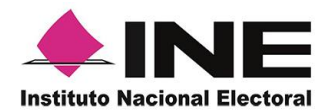

8. 8. Selecciona el recuadro **Frente** y enfoca el anverso de la Credencial para realizar la captura de la foto.

9. Enseguida, selecciona el recuadro **Atrás** y enfoca el reverso de la Credencial para realizar la captura de la foto.

10. Cuando tengas ambas capturas, da clic en el botón **Siguiente**.

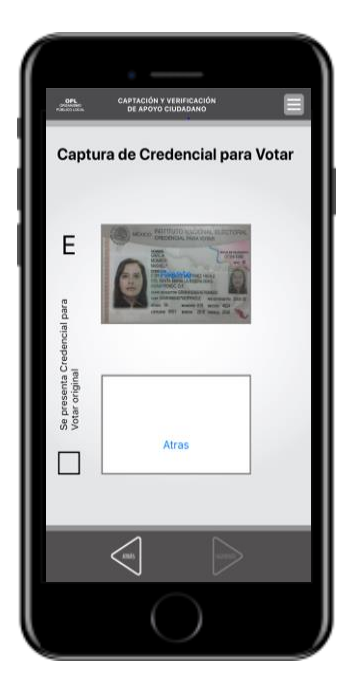

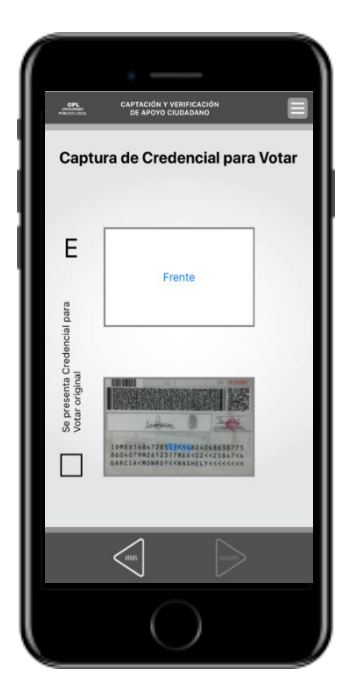

**Figura 28. Captura de anverso CPV. Figura 29. Captura de reverso de la CPV**

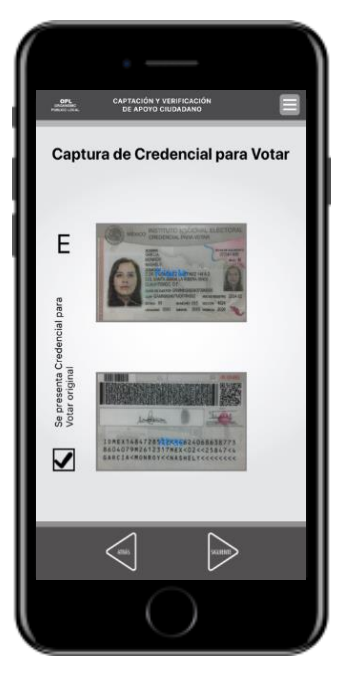

**Figura 30. Captura de ambas imágenes.**

### **IMPORTANTE**

Para continuar deberás seleccionar el recuadro con la leyenda: "Se presenta Credencial para Votar original".

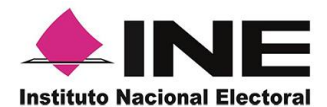

11. Se presentará un recuadro de **validación de datos**, con la información que se extrajo de la Credencial para Votar mediante un proceso denominado de *lectura de OCR*.

Este **formulario de validación de datos** te permitirá verificar que la información extraída por el OCR fue capturada correctamente, en caso contrario podrás introducir los campos y validar la información de la CPV, sólo haz clic en el campo a editar y automáticamente se habilitará el teclado del dispositivo móvil.

A continuación las siguientes imágenes te guiarán de acuerdo al **Modelo de Tipo de Credencial para Votar** que seleccionaste al capturar, la ubicación de los campos de **número de emisión** y **Código OCR** (Credenciales Modelo B y C) y **Código de Identificación de Credencial CIC** (Credenciales Modelo D, E y F):

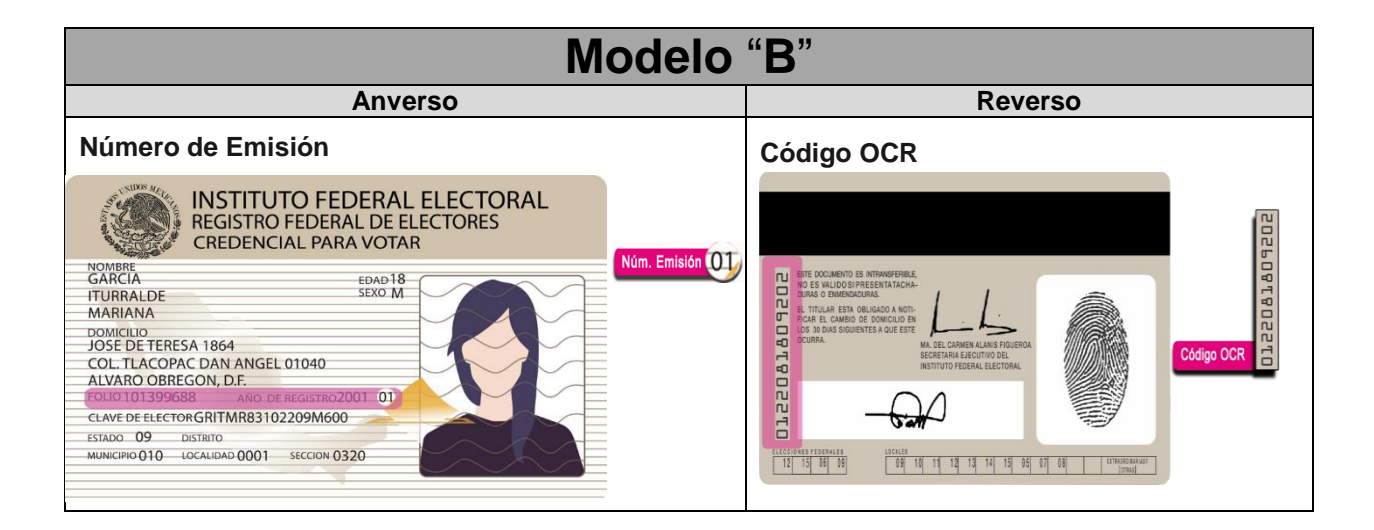

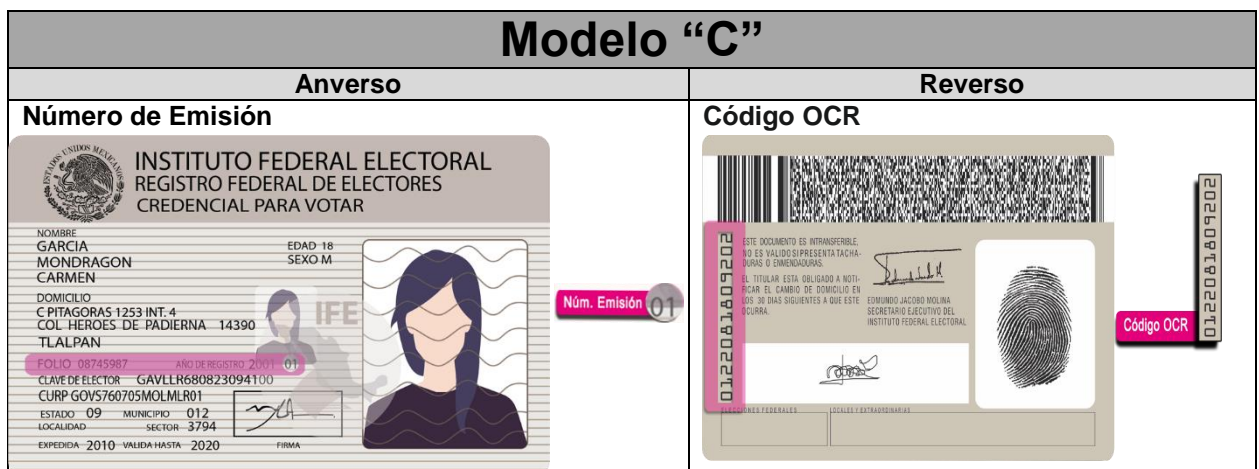

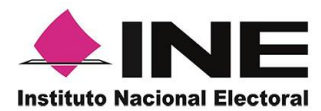

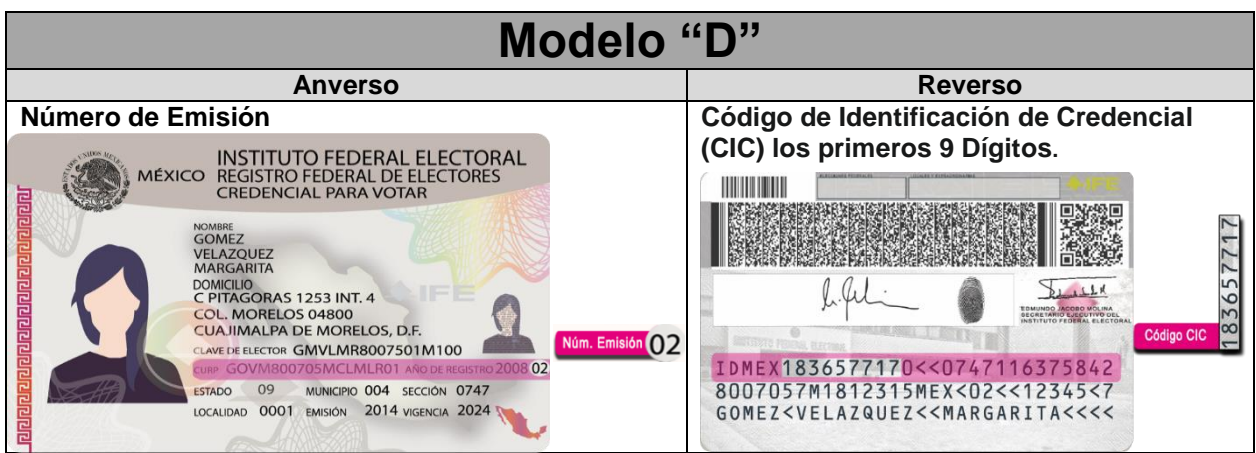

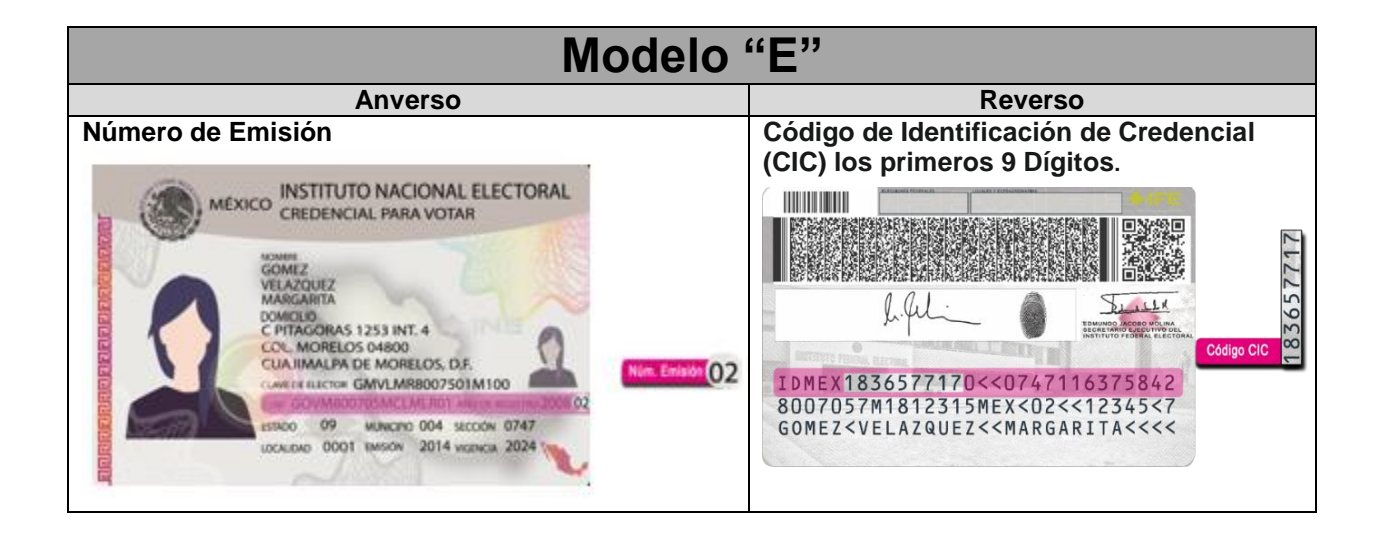

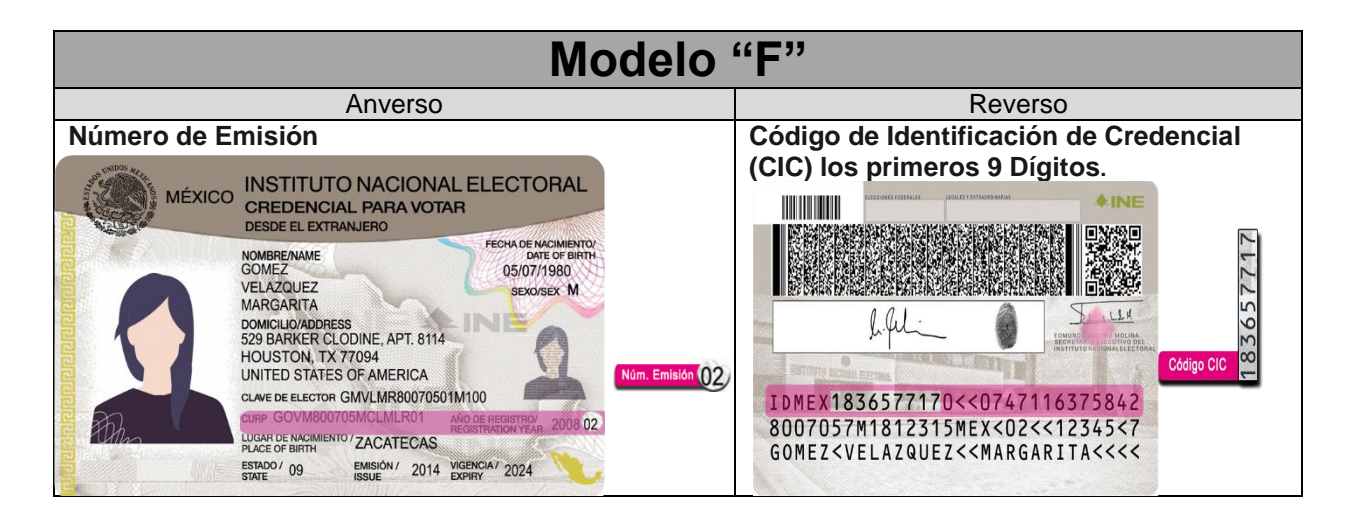

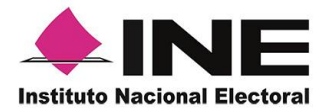

Una vez que verificaste que las validaciones de todos los datos son correctas. Haz clic en el botón **Siguiente**.

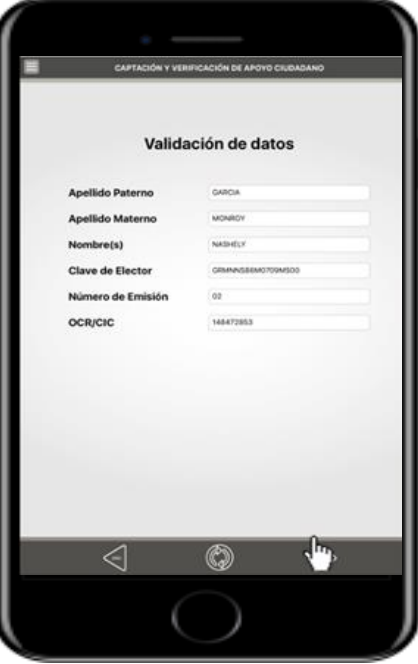

**Figura 31. Validación de datos.**

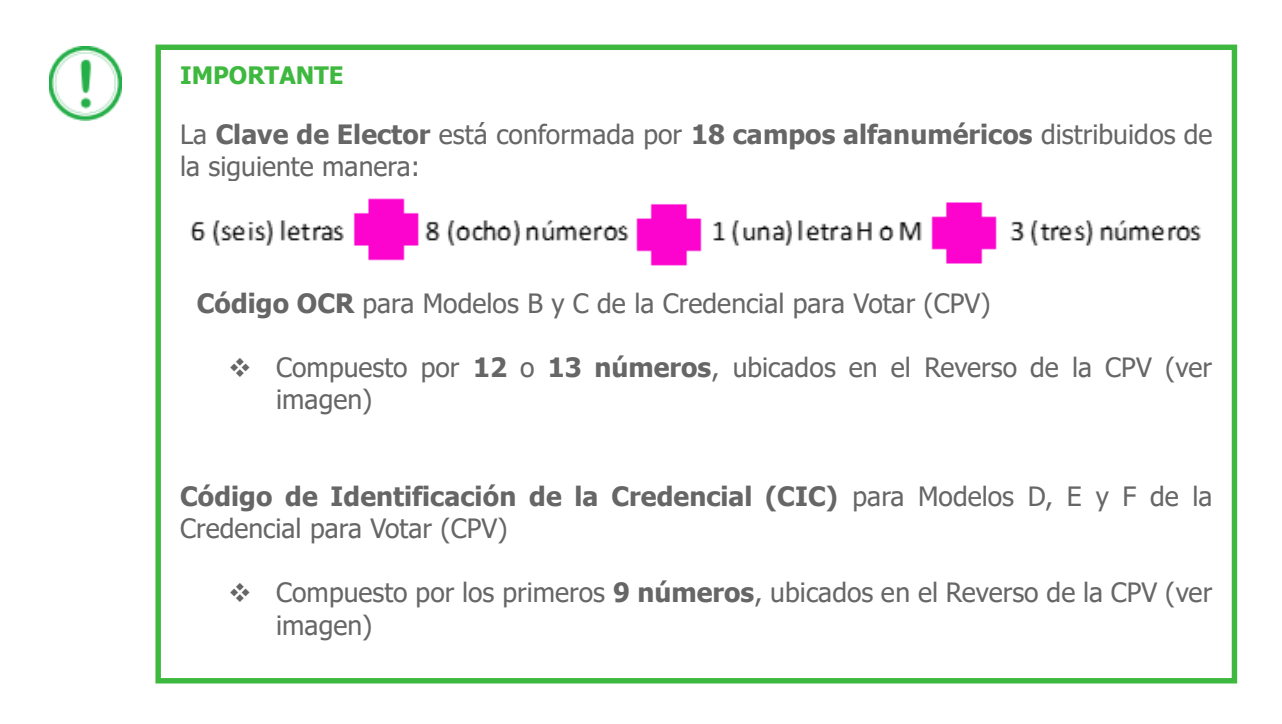

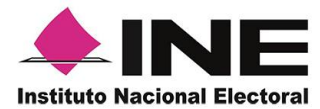

12. En seguida aparecerá la pantalla donde se le deberá preguntar al ciudadano si ¿Acepta la toma de la fotografía viva? En caso de que esté de acuerdo, se debe seleccionar el **recuadro "Si".**

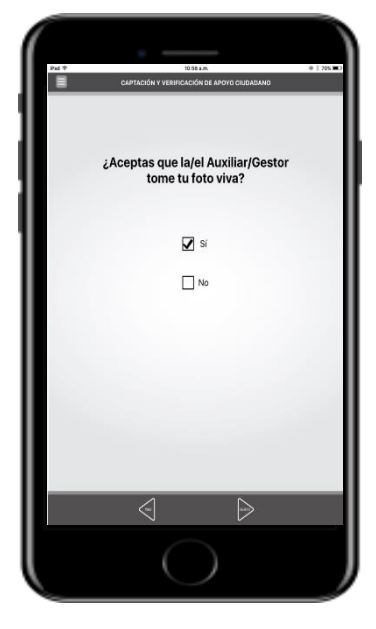

 **Figura 32. Aceptación foto viva**

13. Si la respuesta es "Si", da clic en botón **Siguiente**, se habilitará automáticamente la cámara del dispositivo móvil. Enfoca el rostro del ciudadano y solicita que sonría, en ese momento se tomará de manera automática la fotografía del ciudadano. Posteriormente, haz clic en el botón **Siguiente**.

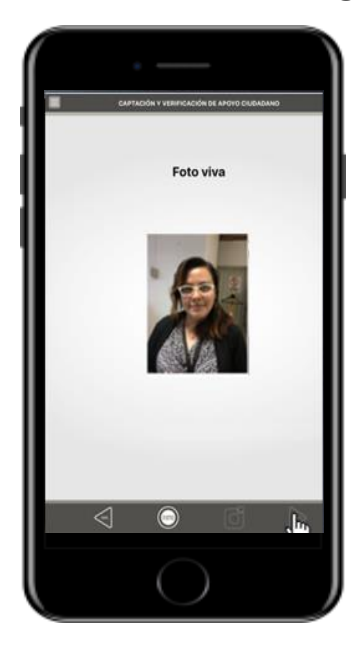

**Figura 33. Toma de foto viva.**

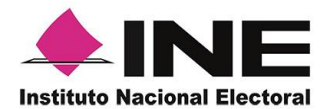

14. En caso de que el ciudadano no esté de acuerdo en que se le tome la fotografía, selecciona el **recuadro "No"**. Y haz clic en el botón **Siguiente**.

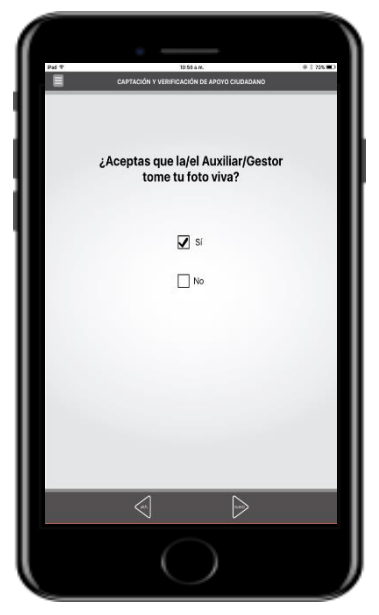

**Figura 34. Rechazo de foto viva.**

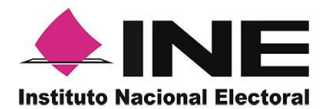

15. Se presentará la pantalla de *Firma de aceptación.*

Da clic en la<br>**Manifestación de Manifestación Protección de Datos Personales.**

16. Muestra ciudadano el texto de con internet, podrás ciudadano la Manifestación.

la Si se requiere podrás dar clic en *Más información.*

17. En caso de contar 18. Solicita al mostrar al ciudadano registrar su firma en la página del Instituto el recuadro en el Nacional Electoral, que manifiesta su en la que específica tratamiento de los **Siguiente**. datos personales.

se apoyo ciudadano. Haz clic en el botón

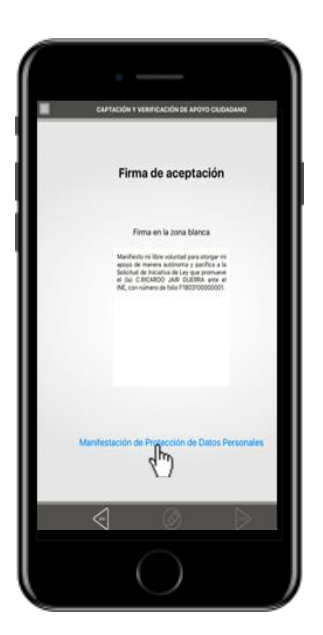

**Figura 35. Firma de aceptación.**

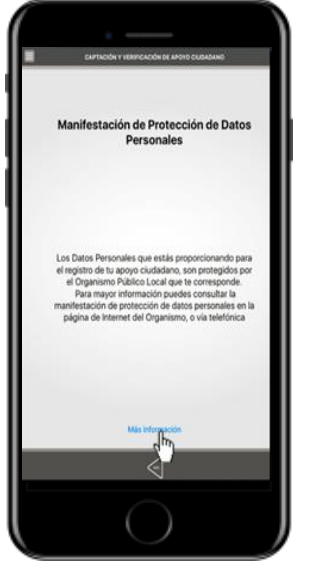

**Figura 36. Manifestación de Protección de Datos Personales.**

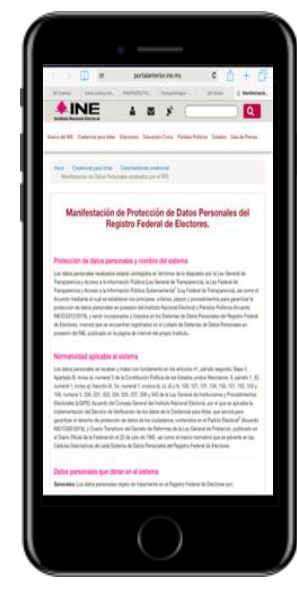

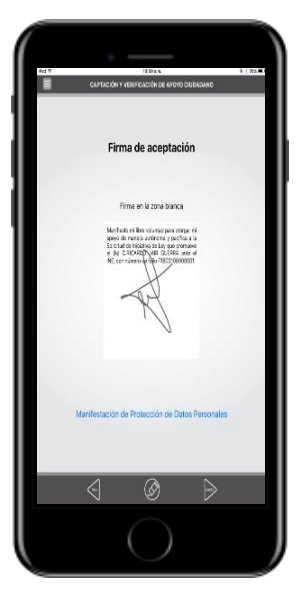

**Figura 37. Más información. Figura 38. Captura de la** 

**firma de aceptación.**

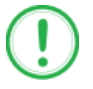

### **IMPORTANTE**

Deberás contar con conexión a Internet para visualizar mayor información del Manifiesto de Protección de Datos Personales del Registro Federal de Electores.

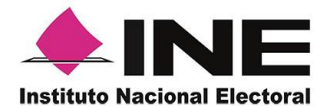

19. Finalmente, se presentará un mensaje indicando que el *Apoyo del Ciudadano ha sido almacenado en el dispositivo con éxito*, donde también aparecerá el Folio del apoyo captado.

Para continuar con la captura de apoyos, haz clic en el botón **Continuar**.

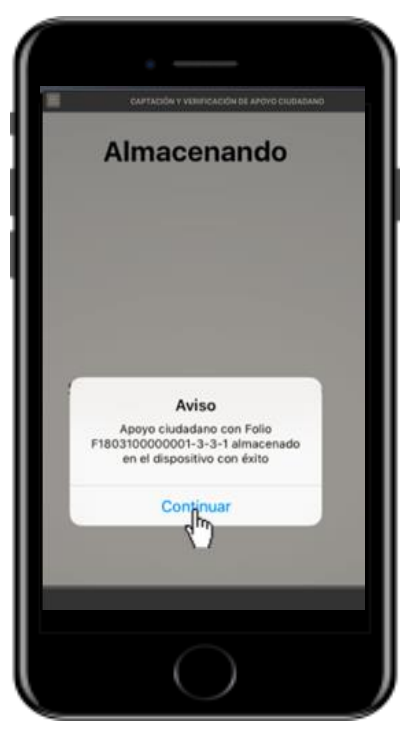

**Figura 39. Apoyo almacenado con éxito.**

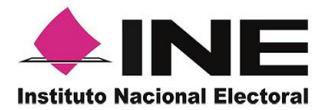

# <span id="page-31-0"></span>VII. Envío de captura

Para realizar el envío de registros captados de Apoyo del Ciudadano, realiza los siguientes tres pasos:

1. 1. Haz clic en la pantalla de *Menú desplegable* y selecciona la opción **Envío de captura**.

2. 2. Da clic en el botón de la **flecha**, ubicado en la parte inferior derecha de la pantalla.

3. Una vez enviados, aparecerá la pantalla indicando que *se transmitieron todos los registros*.

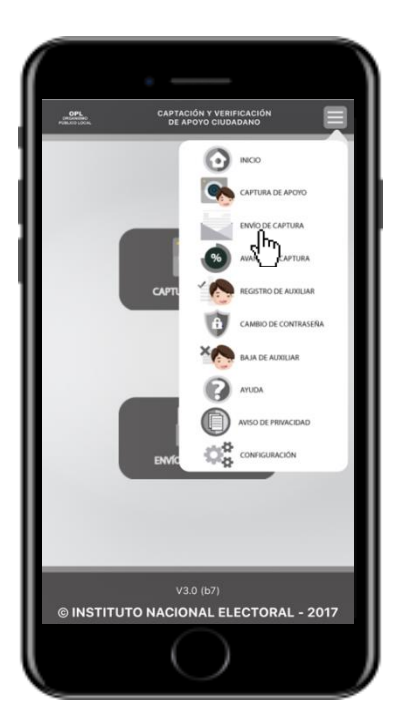

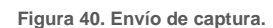

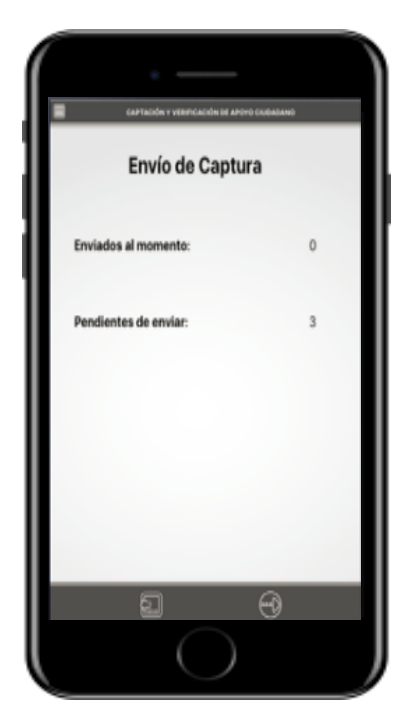

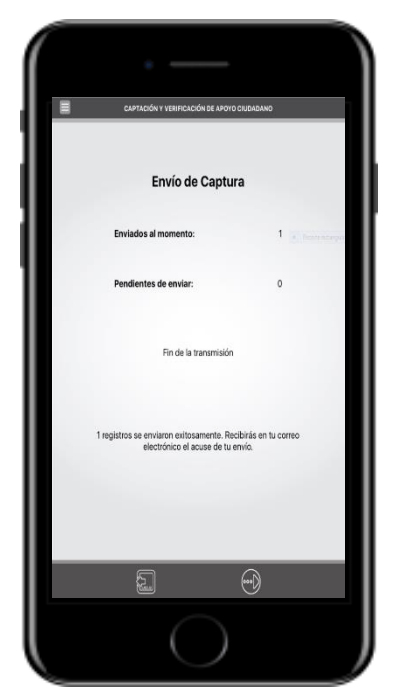

 **Figura 41. Transferencia de capturas. Figura 42. Envío de captura.**

### **IMPORTANTE**

Para enviar los registros de **Apoyo Ciudadano** es necesario que cuentes con una conexión a Internet en tú dispositivo móvil.

**Nota:** Tendrás 24 horas una vez vencido el periodo de captación para realizar el envío de los apoyos capturados.

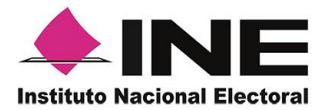

## <span id="page-32-0"></span>VIII. Avance de captura

Para consultar el avance de captura de los registros captados de Apoyo Ciudadano, realiza los siguientes pasos:

1. Haz clic en la pantalla de *Menú desplegable* y selecciona la opción **Avance de captura**.

2. Aparecerá siguiente con los datos del *contraseña*. correo del auxiliar dado de alta en la aplicación. Selecciona el auxiliar.

la 3. Se presentará el 4. aviso *Captura tu*  podrás visualizar el

Ingrésala y haz clic<br>en el botón en el botón **Continuar.**

4. Enseguida, *avance* de todos los apoyos capturados.

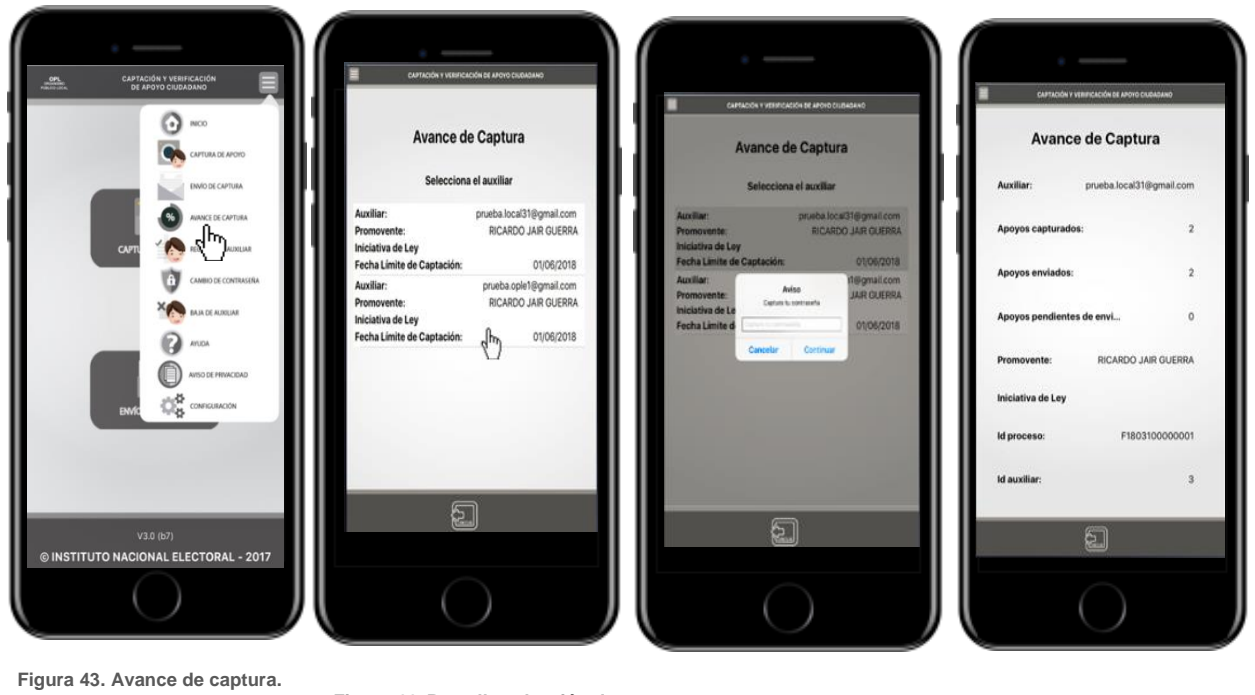

**Figura 44. Pantalla selección de** 

**auxiliar. Figura 45. Captura tu contraseña.**

**Figura 46. Estatus de apoyos capturados.**

### **IMPORTANTE**

Después de 48 horas de haber vencido el periodo de captación se eliminará cualquier información de la Aplicación de Apoyo ciudadano que haga alusión al Proceso o Solicitante que estas apoyando, auxiliar (es), apoyos sin enviar e información de avance de captura. Solo aparecerá (n) auxiliar (es) de los procesos que aún se encuentren **vigentes**.

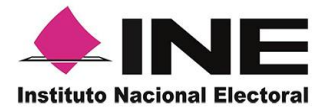

# <span id="page-33-0"></span>IX. Cambio de contraseña

Para realizar el cambio de tu contraseña local (perteneciente a la Aplicación Móvil), realiza los siguientes pasos:

1. Haz clic en la pantalla de *Menú desplegable* y selecciona la opción **Cambio de contraseña.**

2. 2. Inmediatamente 3. Se presentará la 4. Podrás visualizar dados de alta en la registraste aplicación. una opción.

se presentará la pantalla de tipo de la pantalla de lista de auxiliares cuenta que Elige (Facebook o Google). Captura tu contraseña.

confirmación de inicio de sesión.

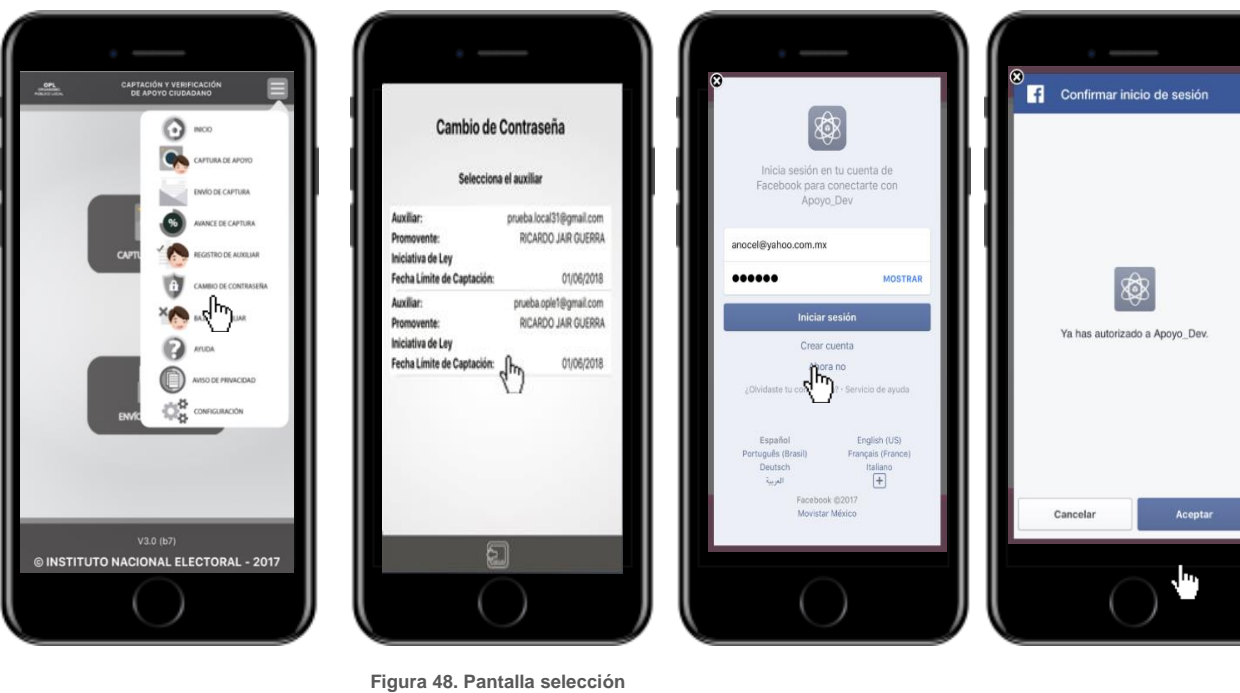

**Figura 47. Cambio de contraseña.**

**Figura 48. Pantalla selección** 

**de auxiliar. Figura 49. Captura tu contraseña.**

**Figura 50. Confirmación de inicio de sesión.**

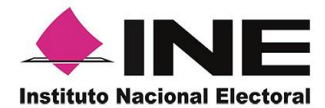

14. 5. En la pantalla que se presenta, 15. 6. Finalmente, se presentará el aviso captura los campos de *Contraseña* y de *contraseña guardada*. Haz clic en *Confirmar Contraseña*. Haz clic en el el botón **Continuar**. botón **Siguiente**.

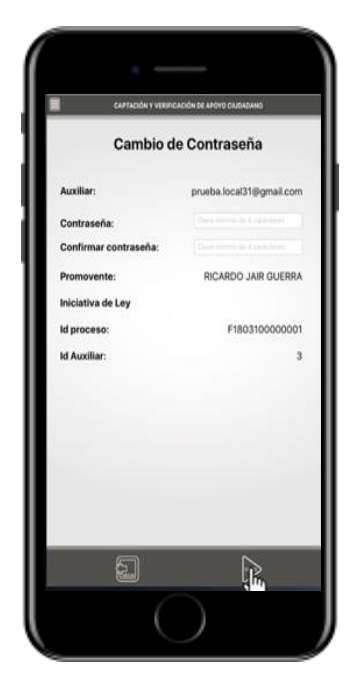

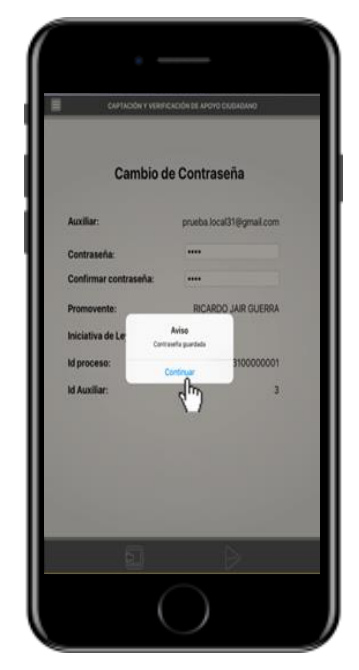

**Figura 51. Captura contraseña. Figura 52. Aviso de contraseña guardada.**

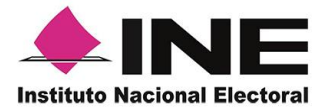

# <span id="page-35-0"></span>X. Baja de Auxiliar

En esta sección podrás dar de baja al Auxiliar del dispositivo, para lo cual deberás realizar los siguientes pasos:

1. 1. Haz clic en la pantalla de *Menú desplegable* y selecciona la opción **Baja de Auxiliar**.

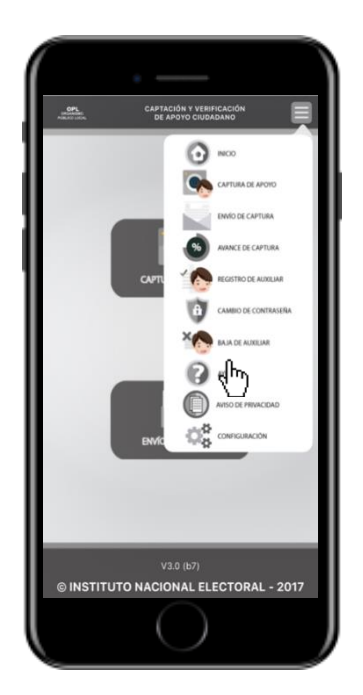

1. 2. Inmediatamente se mostrará la pantalla *Baja de Auxiliar* donde deberás elegir de la lista de auxiliares, aquel que deseas dar de baja.

2. Enseguida, podrás visualizar el correo del auxiliar y datos del aspirante de quien es auxiliar. Selecciona una de las opciones que se encuentran en la parte inferior de la pantalla.

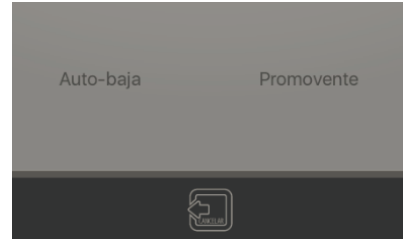

 **Figura 54. Opciones de baja.**

 **Figura 53. Baja de Auxiliar.**

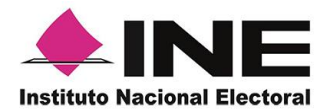

2. 3. Si eliges la opción de **Auto-baja**, bastará con ingresar tu contraseña y dar clic en el botón **Continuar**.

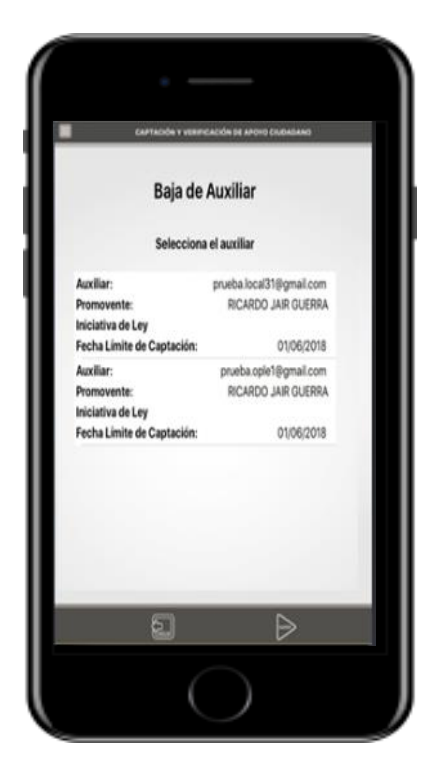

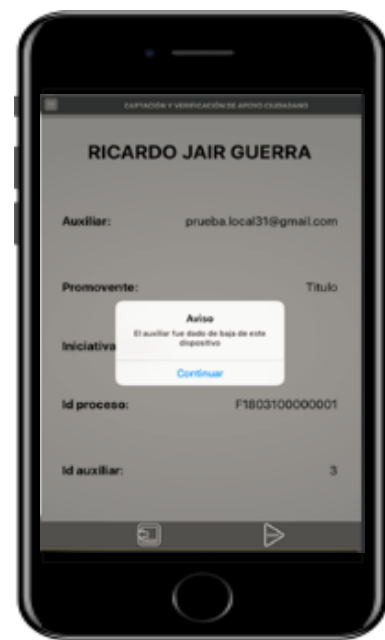

 **Figura 57. Aviso baja de auxiliar. Figura 58. Autenticación Google**

3. 4. Si eliges la opción de **Aspirante**, la baja será a través de la autenticación del aspirante en su cuenta de Facebook o Google según sea el caso.

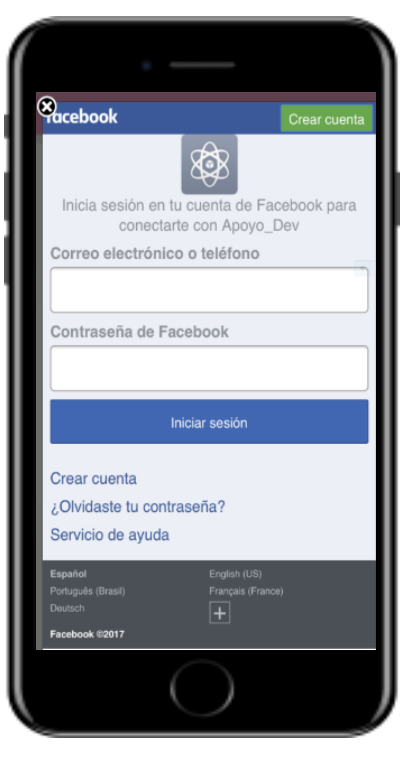

**Figura 55. Contraseña Auxiliar. Figura 56. Autenticación Facebook.**

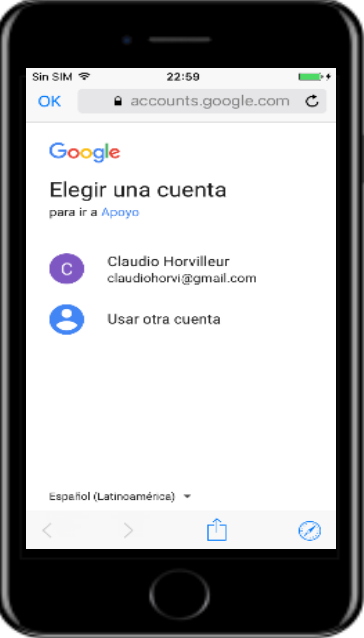

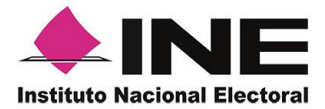

# <span id="page-37-0"></span>XI. Ayuda

En la sección de *Ayuda*, la cual podrás identificar con un signo de interrogación, encontrarás una guía rápida de la aplicación, así como el número telefónico de atención de INETEL, al cual podrás marcar desde cualquier parte del país sin costo, para cualquier duda que se presente.

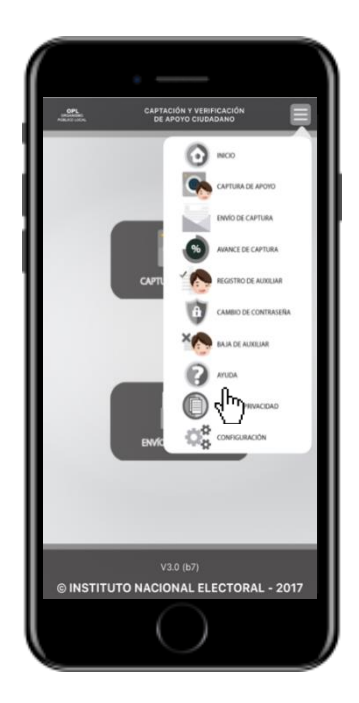

**Figura 59. Pantalla de Menú desplegable. Figura 60. Pantalla de Ayuda.**

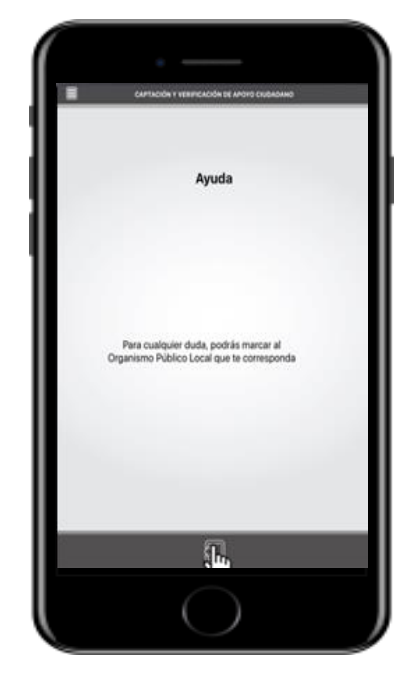

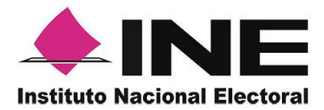

# <span id="page-38-0"></span>XII. Aviso de privacidad

Para visualizar esta sección, selecciona la opción **Aviso de privacidad** donde encontrarás el *Manifiesto de protección de datos personales del Registro Federal de Electores*, como se muestra a continuación.

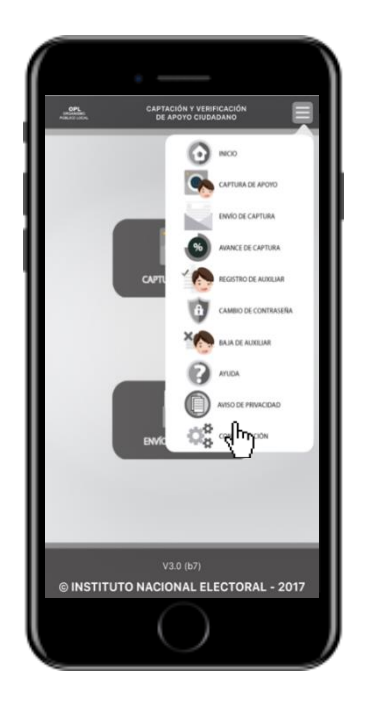

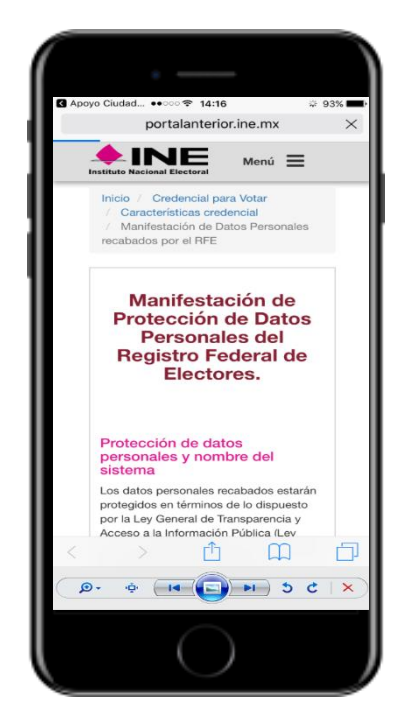

**Figura 61. Pantalla de Menú desplegable. Figura 62. Pantalla de Aviso de Privacidad.**

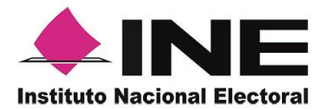

# <span id="page-39-0"></span>XIII. Configuración

Para ingresar a la Configuración de la aplicación y desactivar o activar el **Proceso de OCR**, deberás realizar los siguientes pasos:

1. Ingresa a la opción **Configuración**  2. Al seleccionarlo, visualizarás la del *menú desplegable*. opción **OCR.**

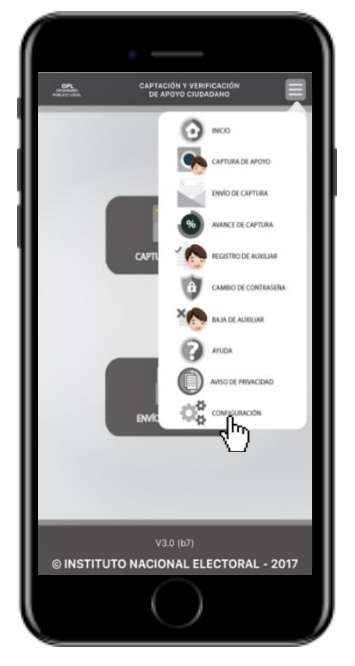

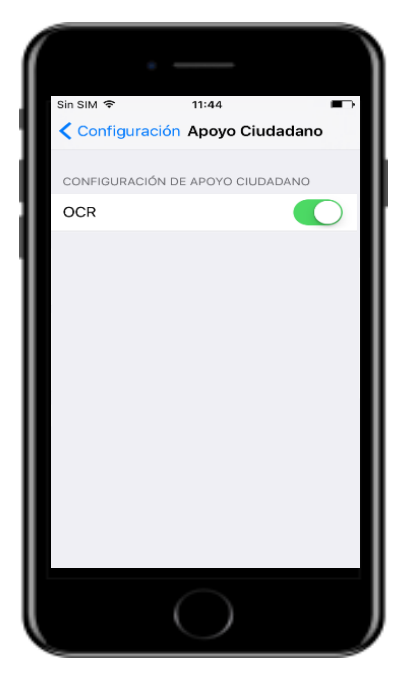

**Figura 63. Configuración. Figura 64. Opciones de configuración.**

En caso de desactivar el OCR, este proceso no se llevará a cabo en la *Captura de Apoyo* y se tendrán que registrar manualmente todos los datos de la Credencial para Votar del ciudadano.

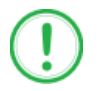

### **IMPORTANTE**

El proceso OCR es un proceso de detección y lectura de textos, generalmente conocido como reconocimiento de caracteres y expresado con frecuencia con la sigla OCR (del inglés Optical Character Recognition), es un proceso dirigido a la digitalización de textos, los cuales identifican automáticamente a partir de una imagen símbolos o caracteres que pertenecen a un determinado alfabeto, para luego almacenarlos en forma de datos. Así podremos interactuar con estos mediante un programa de edición de texto o similar.